# **MANUAL SISTEM ONLINE PENGURUSAN E-STAF**

(1). Di Internet Explorer atau Mozilla , taipkan :-

### **<http://esistem.felcra.com.my/>**

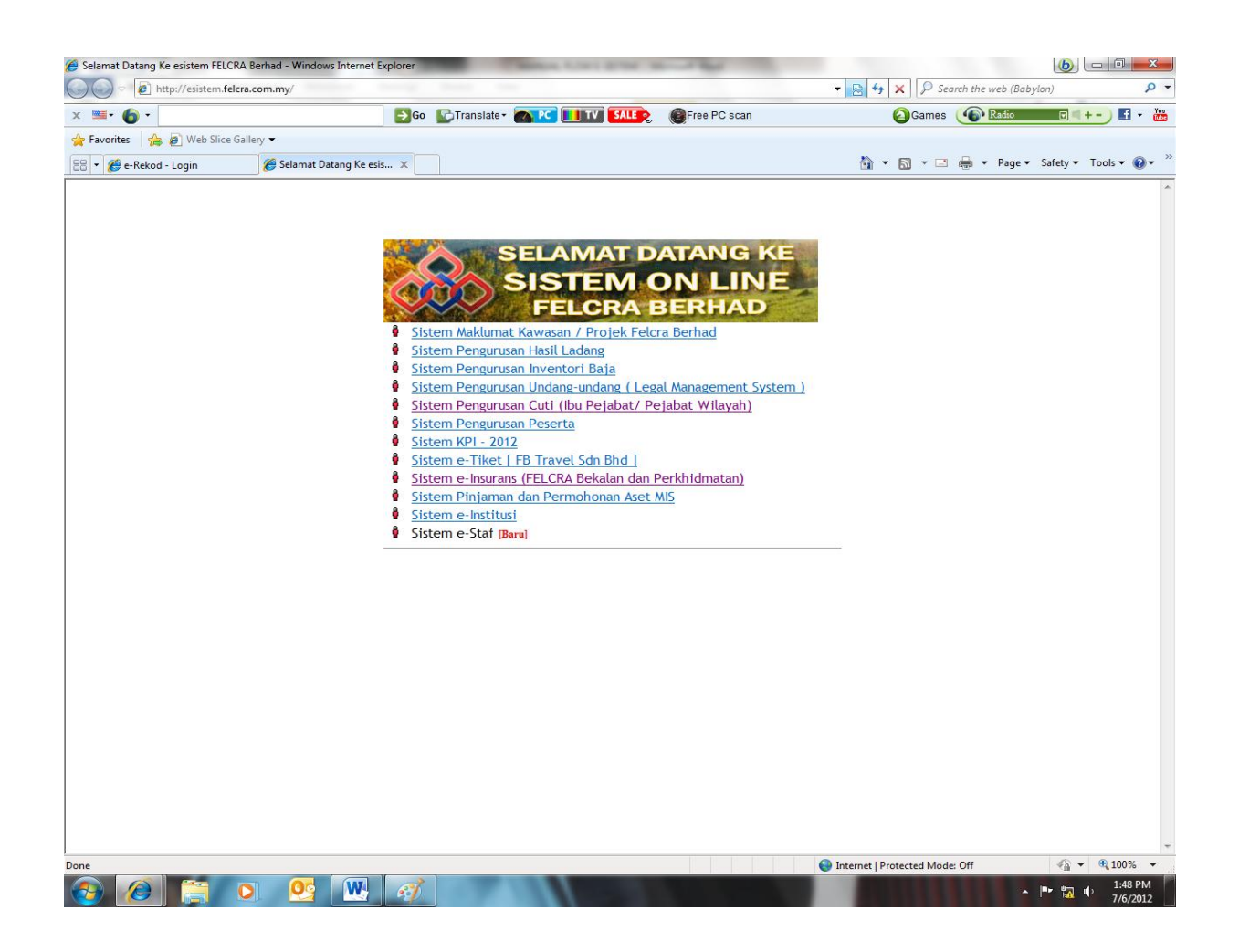

(2) Pilih Sistem e-Staf (Baru)

# (3). *Masukkan No Staf dan klik Login atau Enter*

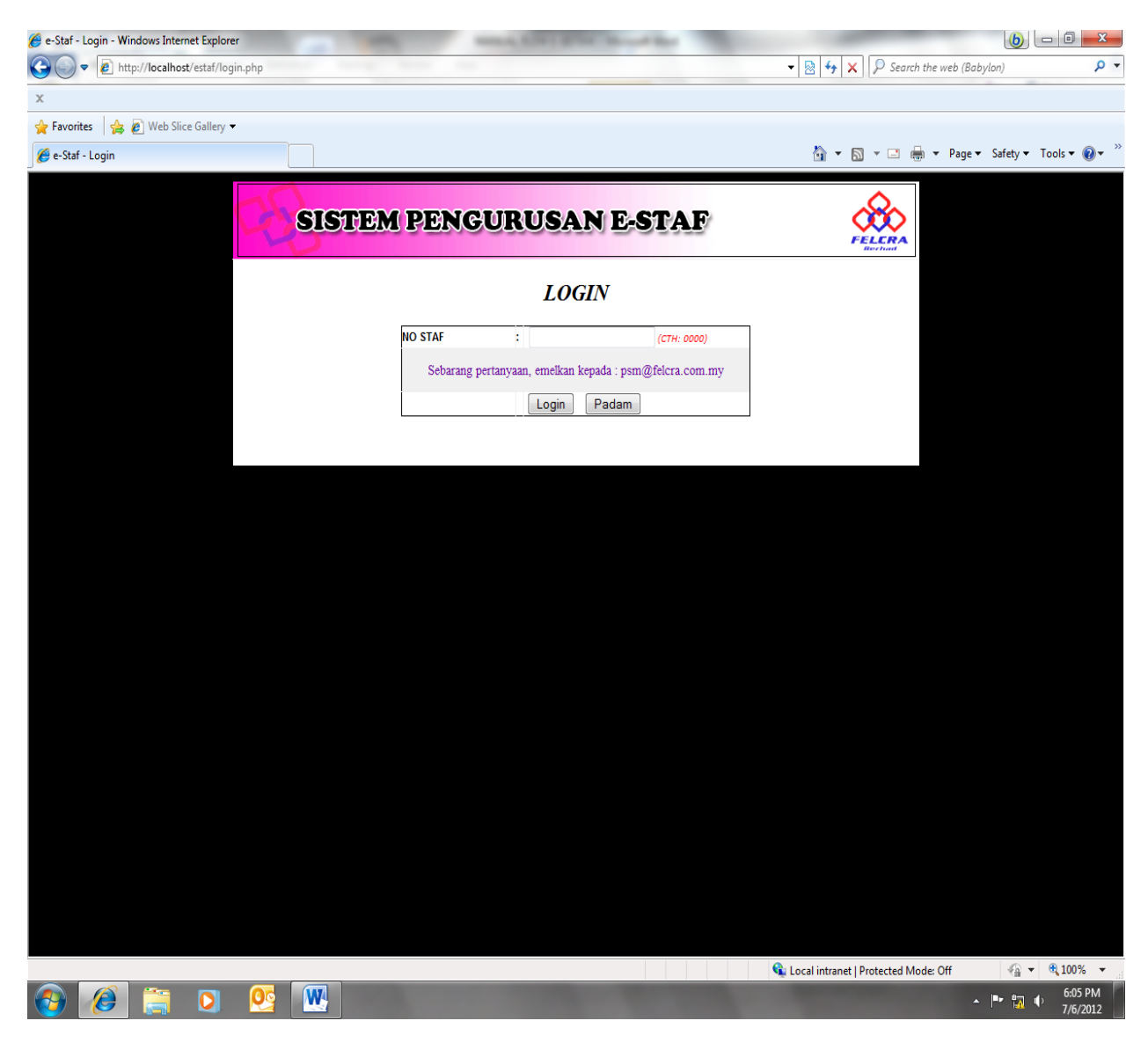

Jika tersalah taip No Staf, klik Padam dan taipkan No Staf yang betul dan tekan Login atau Enter.

**(3). Masukkan Katalaluan (baru) bagi staf pertama kali menggunakan sistem online pengurusan e-staf dan klik Login atau Enter.**

**Klik Padam jika tersalah Katalaluan dan masukkan Katalaluan yang dikehendaki dan klik Login atau Enter.**

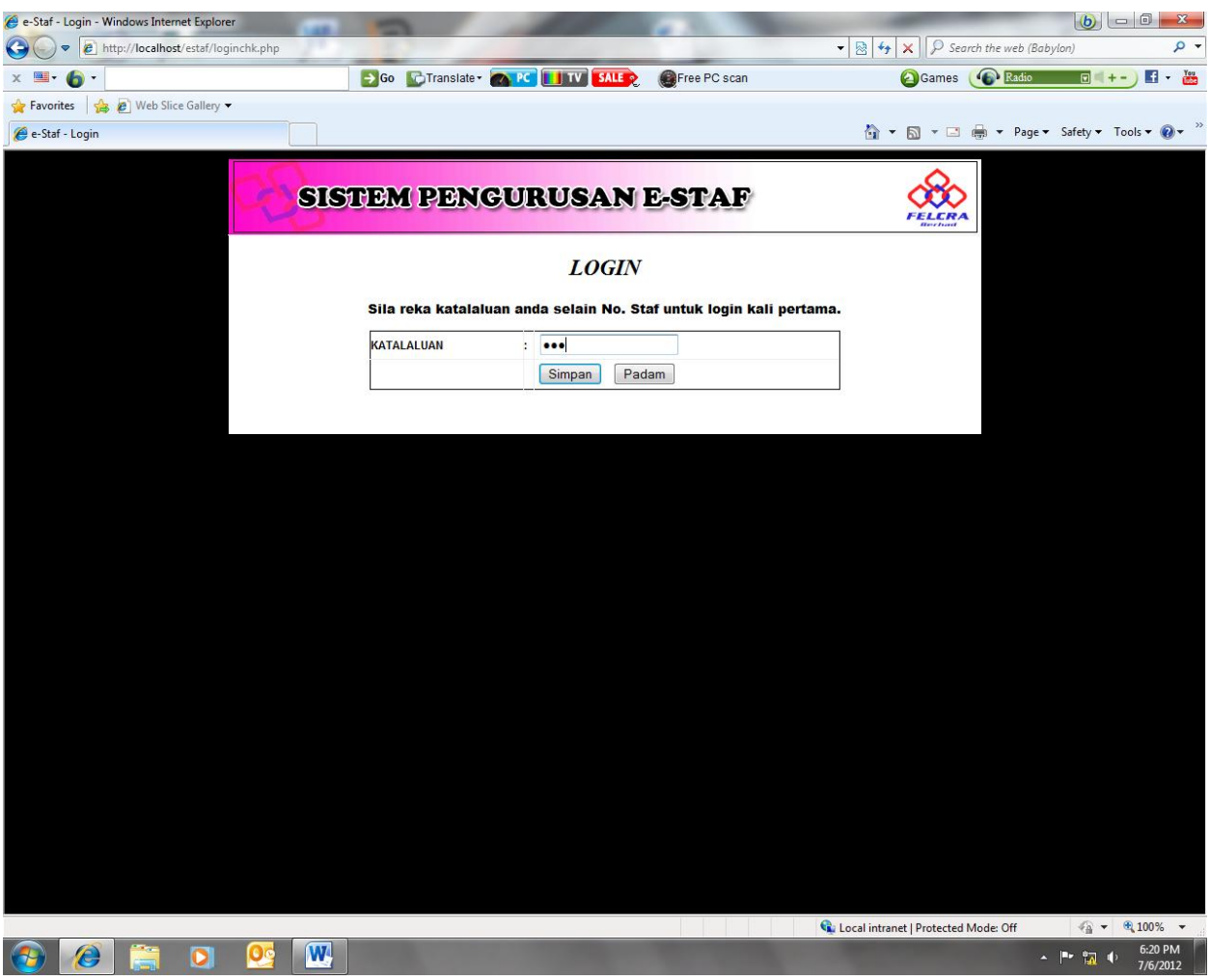

**(4). Paparan skrin apabila Katalaluan (baru) yang dipilih diterima sistem. Staf perlu memasukkan Katalaluan yang sama sekali lagi bagi pengesahan dan klik Login.**

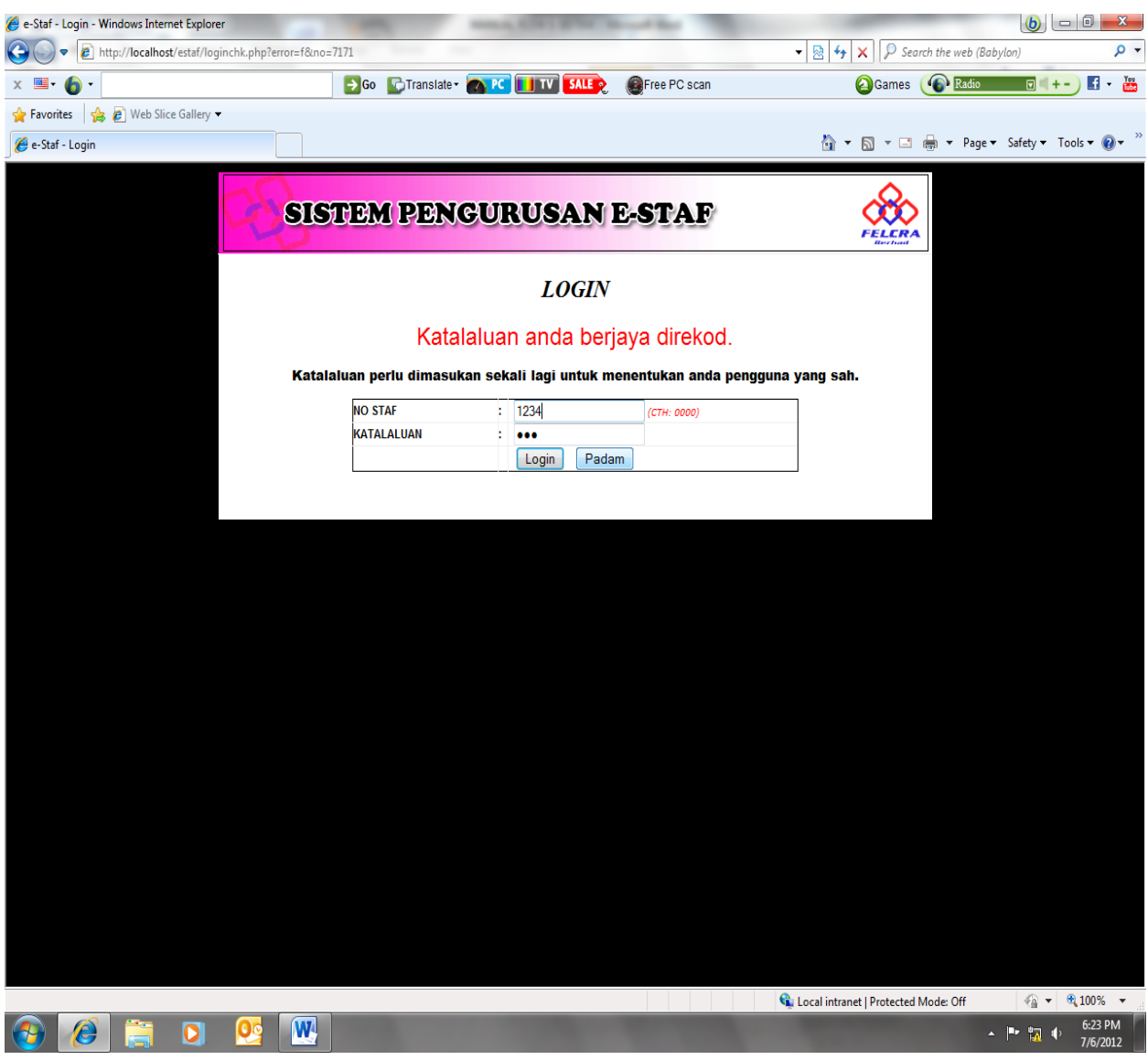

5) Bagi staf yang telah berdaftar, skrin di bawah akan terpapar setelah No Staf dimasukkan.

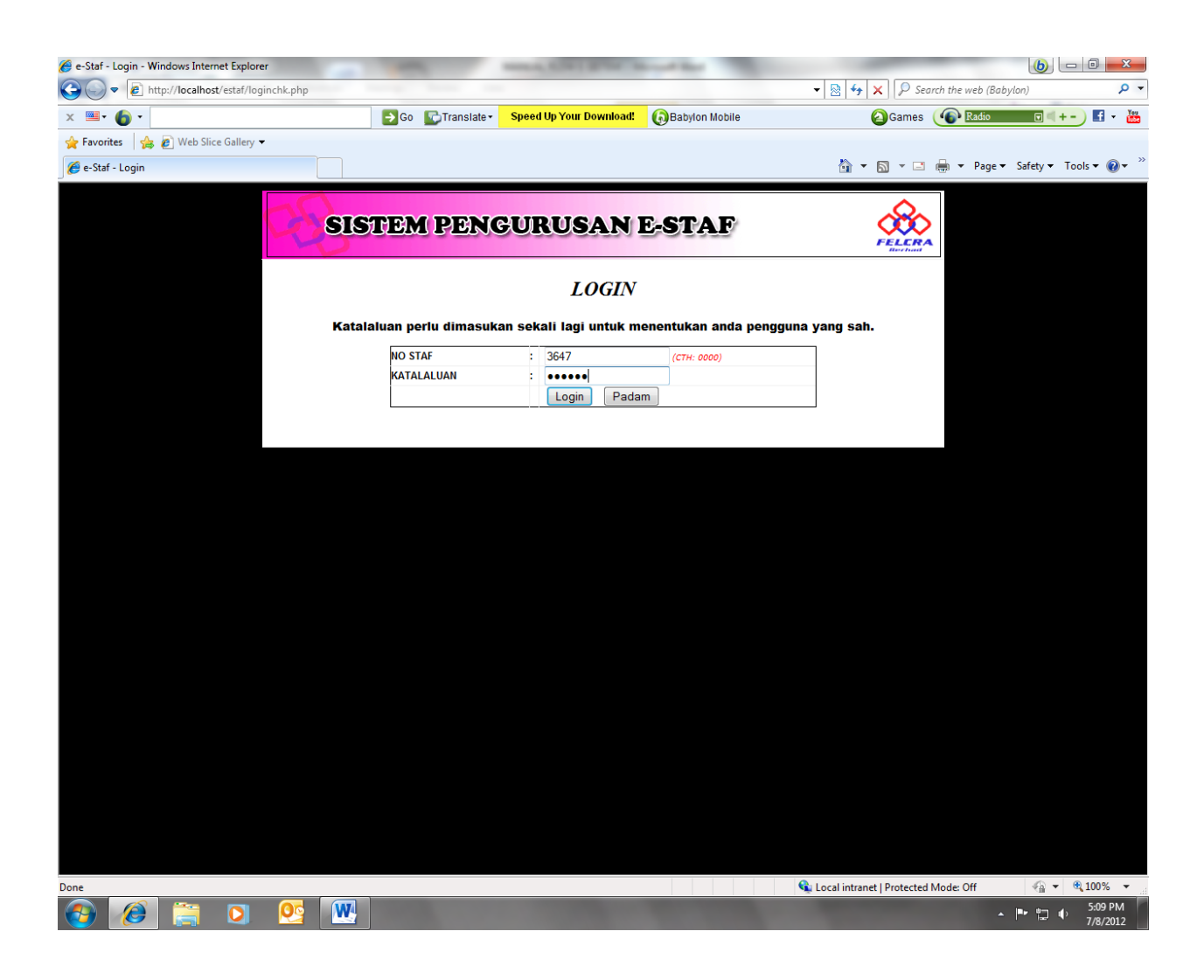

# **(4). Paparan Menu Pilihan seterusnya.**

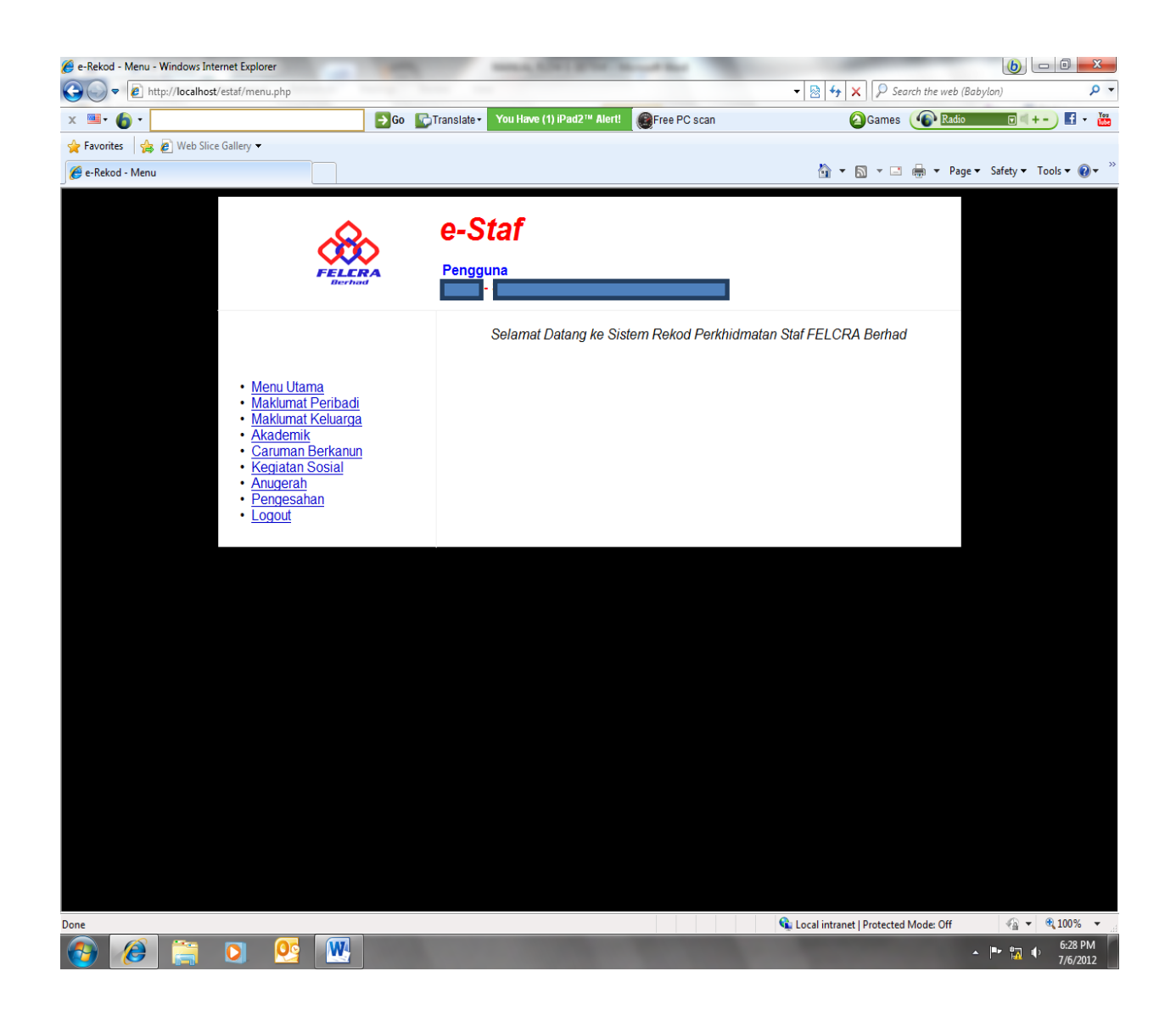

#### **(5). Pilihan Menu**

### **5.1** *Maklumat Peribadi*

**5.1.1 Paparan selepas klik Maklumat Peribadi :**

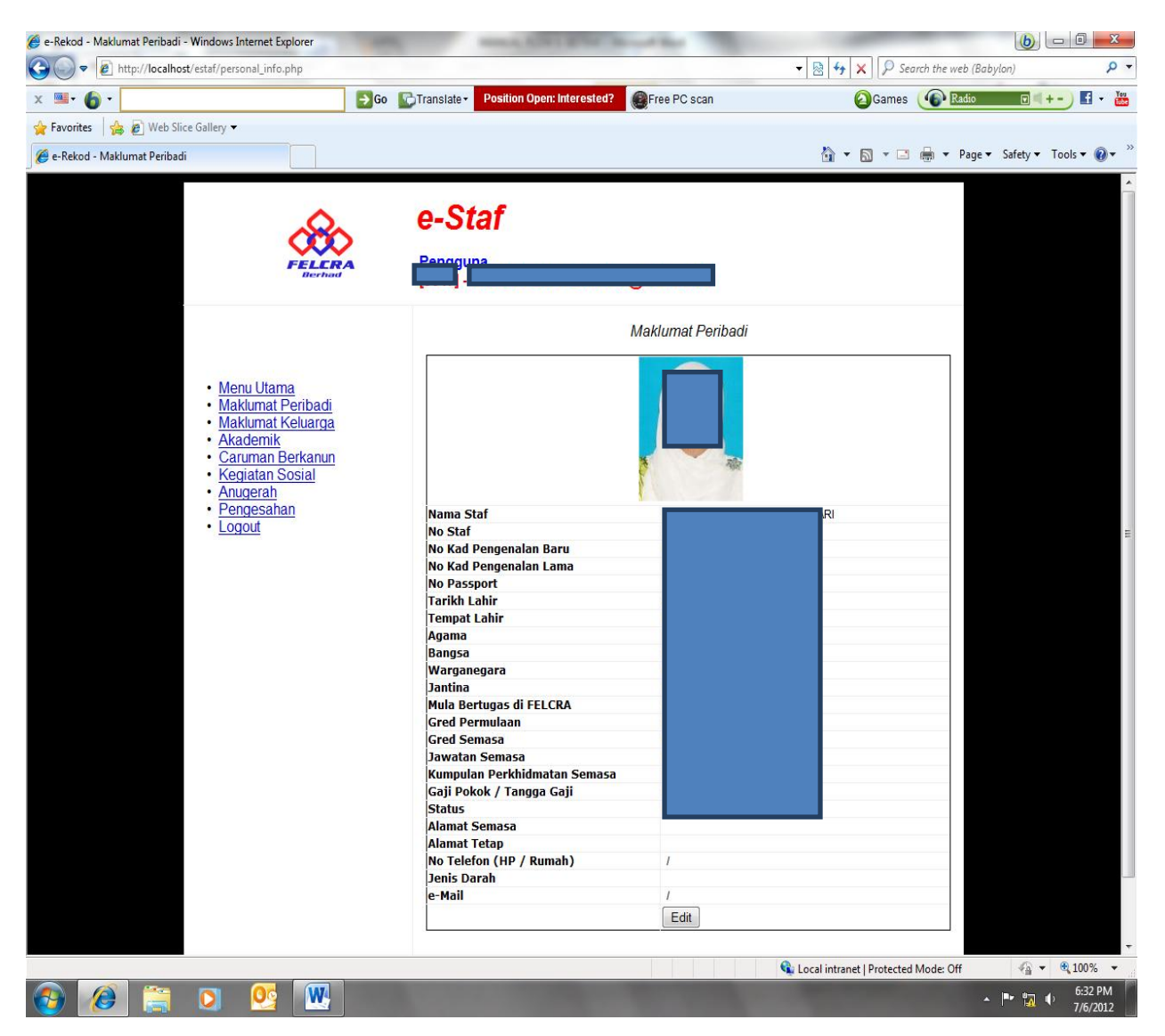

Klik *Edit* untuk mengubah dan mengemaskini maklumat peribadi anda bagi kolum-kolum yang dibenarkan seperti di bawah. Lain-lain kolum hanyalah sebagai paparan sahaja dan kemaskini akan dilakukan oleh Bahagian Pengurusan Sumber Manusia.

- i. No Kad Pengenalan Baru
- ii. No Kad Pengenalan Lama
- iii. No Passport
- iv. Tarikh Lahir

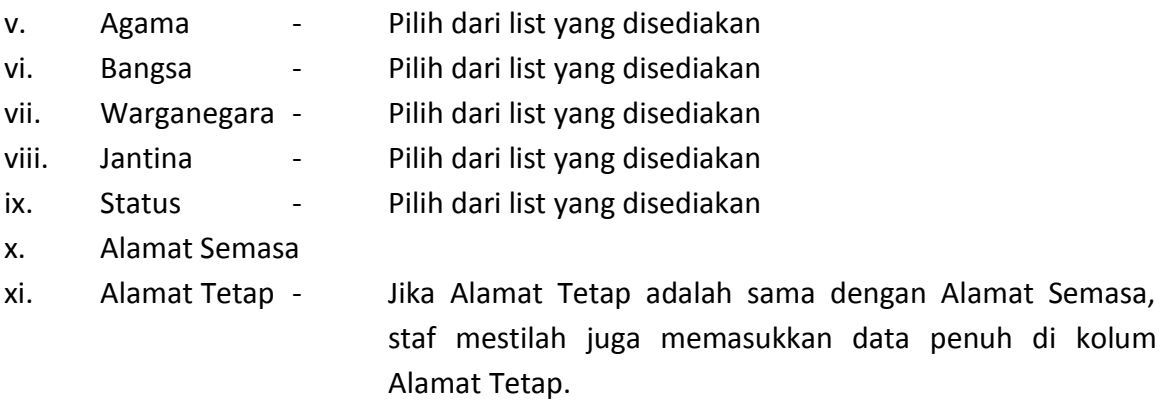

- xii. No Telefon (HP dan rumah)
- xiii. Jenis Darah
- xiv. E-Mail Syarikat dan Peribadi

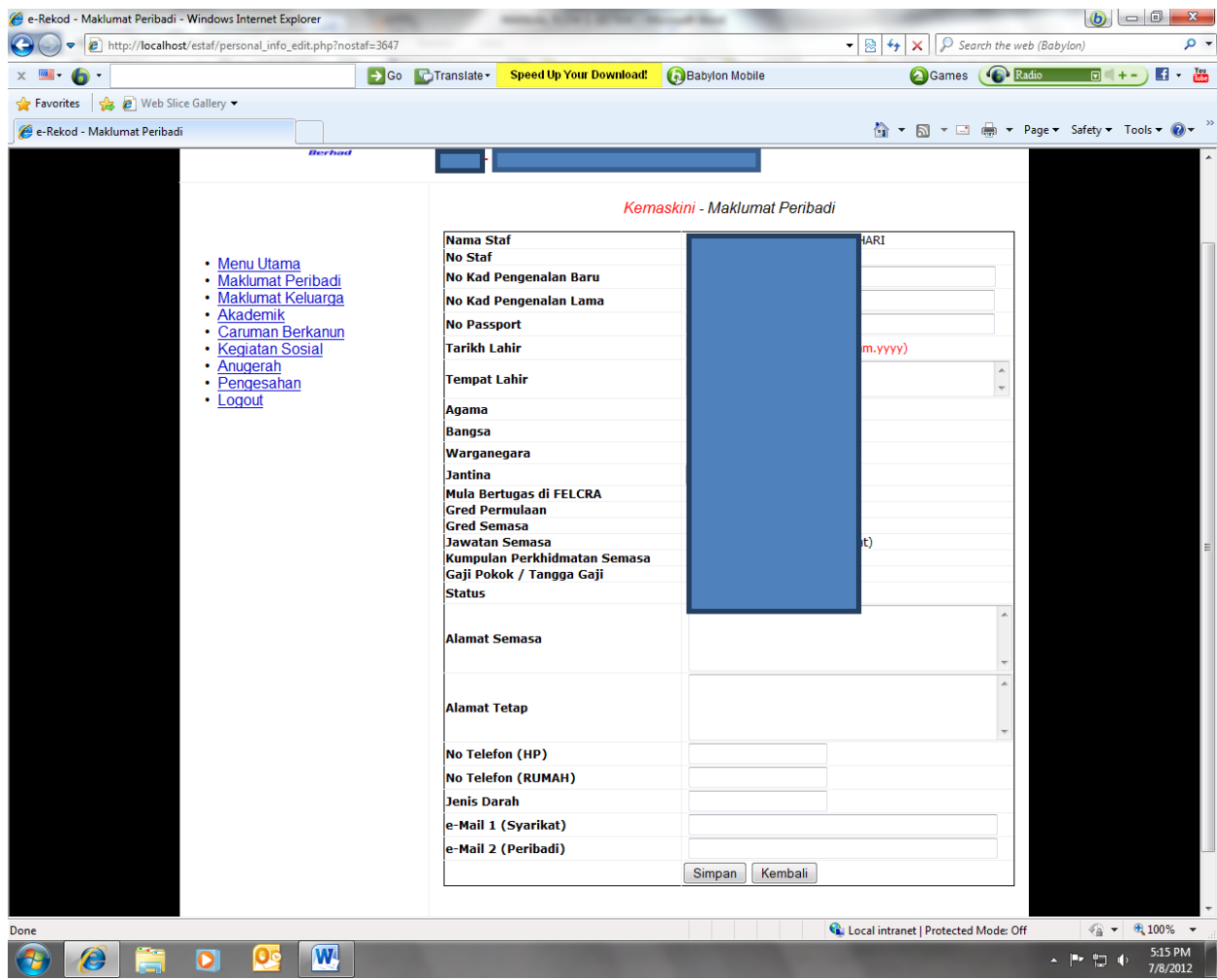

# 5.1.2 Semak dan kemaskini maklumat-maklumat yang perlu.

- 5.1.3 Klik *Simpan* setelah maklumat siap dikemaskini atau *Kembali* jika tiada perubahan dilakukan.
- e-Rekod Maklumat Peribadi Windows Internet Explorer and the http://localhost/estaf/personal\_info.php?m=b  $\bullet$   $\left[\frac{1}{28} \middle| \frac{1}{4} \big| \times \right]$   $\left[\rho$  Search the web (Babylon)  $\rho$  +  $x = 6$ **△**Games <mark>● Radio □</mark> ■ + - 】 【 · 卷 > Go Translate 7 PC I TV SALE **OF** abylon Mobile Favorites Sice Gallery e-Rekod - Maklumat Peribadi △ ▼ △ ▼ 二 ● ▼ Page ▼ Safety ▼ Tools ▼ ⊘ ▼ FELERA rengg *Maklup* <u>at Peribadi</u> iaskini berjaya di rek Ker • Menu Utama<br>• Maklumat Peribadi<br>• Maklumat Keluarga<br>• Akademik<br>• Caruman Berkanun<br>• Kagiatan Berkanun Kegiatan Sosial<br>Anugerah<br>Pengesahan Logout Nama Staf<br>No Staf ivo Stal<br>No Kad Pengenalan Baru<br>No Kad Pengenalan Lama<br>No Passport<br>Tarikh Lahir **Tempat Lahir** |<br>|Agama<br>|Bangsa<br>|Warganegara |<br>|Jantina<br>|Mula Bertugas di FELCRA Gred Permulaan landan Semasa<br>Jawatan Semasa<br>Kumpulan Perkhidmatan Semasa<br>Gaji Pokok / Tangga Gaji Status<br>Alamat Semasa<br>Alamat Tetap No Telefon (HP / Rumah)<br>Jenis Darah .<br>le-Mail iri@felcra.com.my  $Edit$  $\begin{tabular}{|c|c|c|c|c|} \hline $\circ$ & $\bullet$ & $\theta_4$ & 100\% & $\star$ \\ \hline \end{tabular}$ Cal Local intranet | Protected Mode: Off  $\arrow$   $\parallel \rightarrow \frac{1}{2} \parallel \rightarrow \frac{5:21 \text{ PM}}{7/8/2012}$ **BEED DE W**
- 5.1.4 Jika kemaskini maklumat diterima, skrin akan berbentuk seperti di bawah:

# **5.2 Maklumat Keluarga**

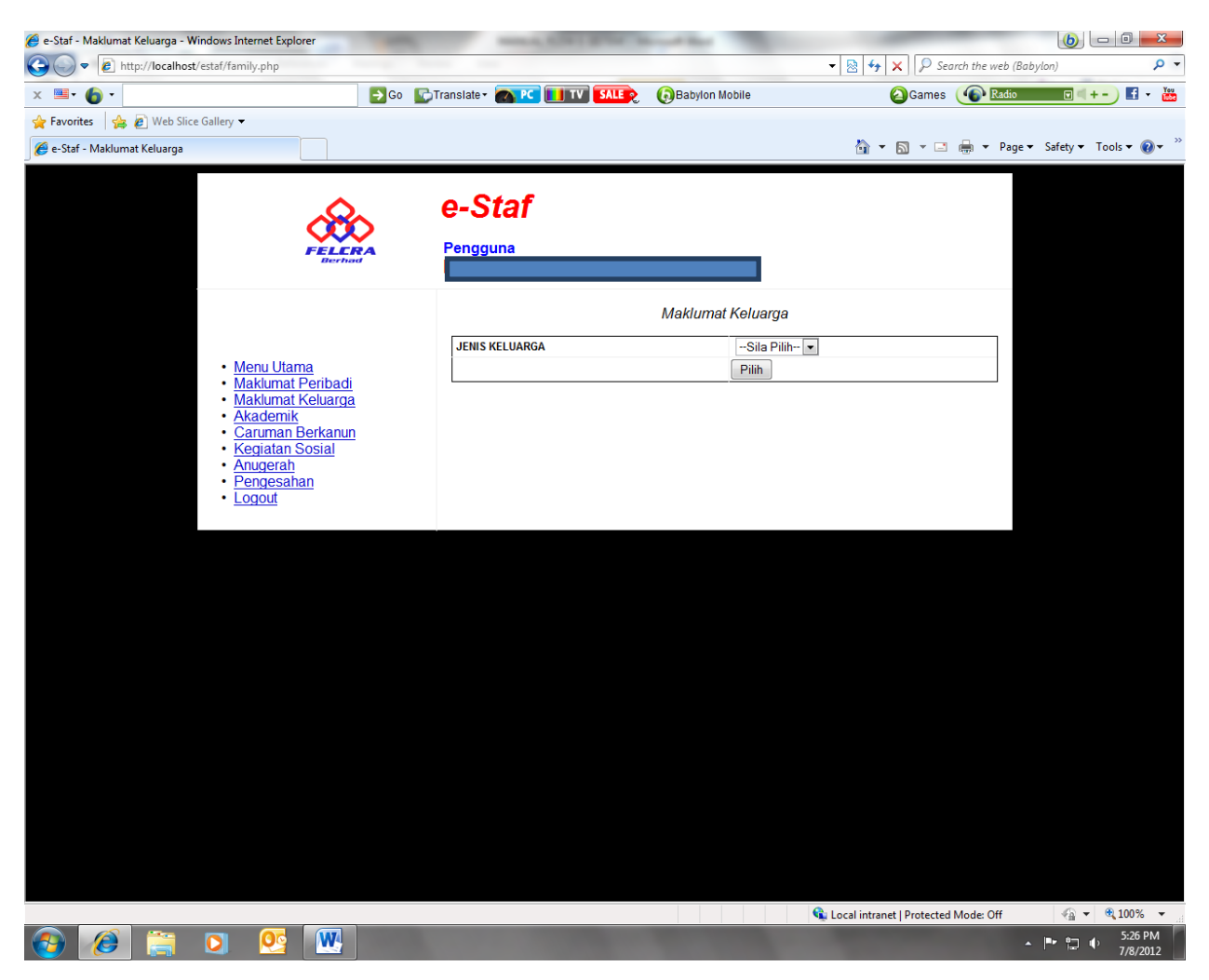

- 5.2.1 Menu maklumat keluarga terbahagi kepada 2 pilihan:
	- a. Pasangan (Spouse)
	- b. Anak (Child)

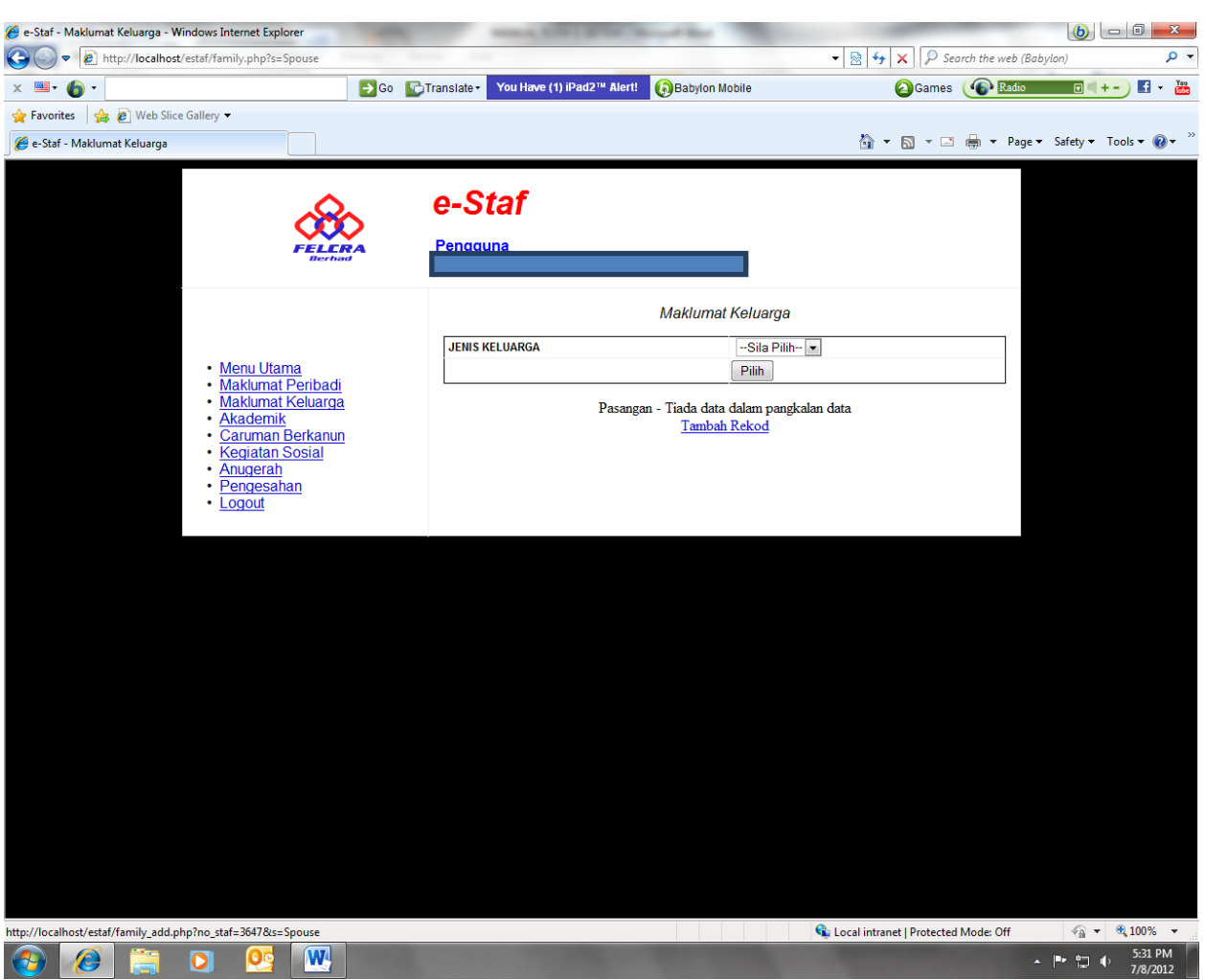

#### 5.2.2 Setelah memilih samada Spouse atau Child, klik *Pilih*.

- a. Paparan skrin di atas jika *TIADA data Spouse (Pasangan*). Staf perlu klik *Tambah Rekod* untuk memasukkan data baru berkaitan Pasangan.
- b. Kemaskini kolum-kolum berikut untuk maklumat Spouse (Pasangan) :
	- i. Nama Pasangan
	- ii. Tempat Lahir
	- iii. No Kad Pengenalan
	- iv. No Passport
	- v. No Cukai Pendapatan
	- vi. Tarikh Lahir
	- vii. Negara Kelahiran
- viii. Warganegara
- ix. Jawatan (Jika Bekerja)
- x. Nama Majikan
- c. Paparan skrin di bawah untuk kemaskini *data Spouse (Pasangan*).

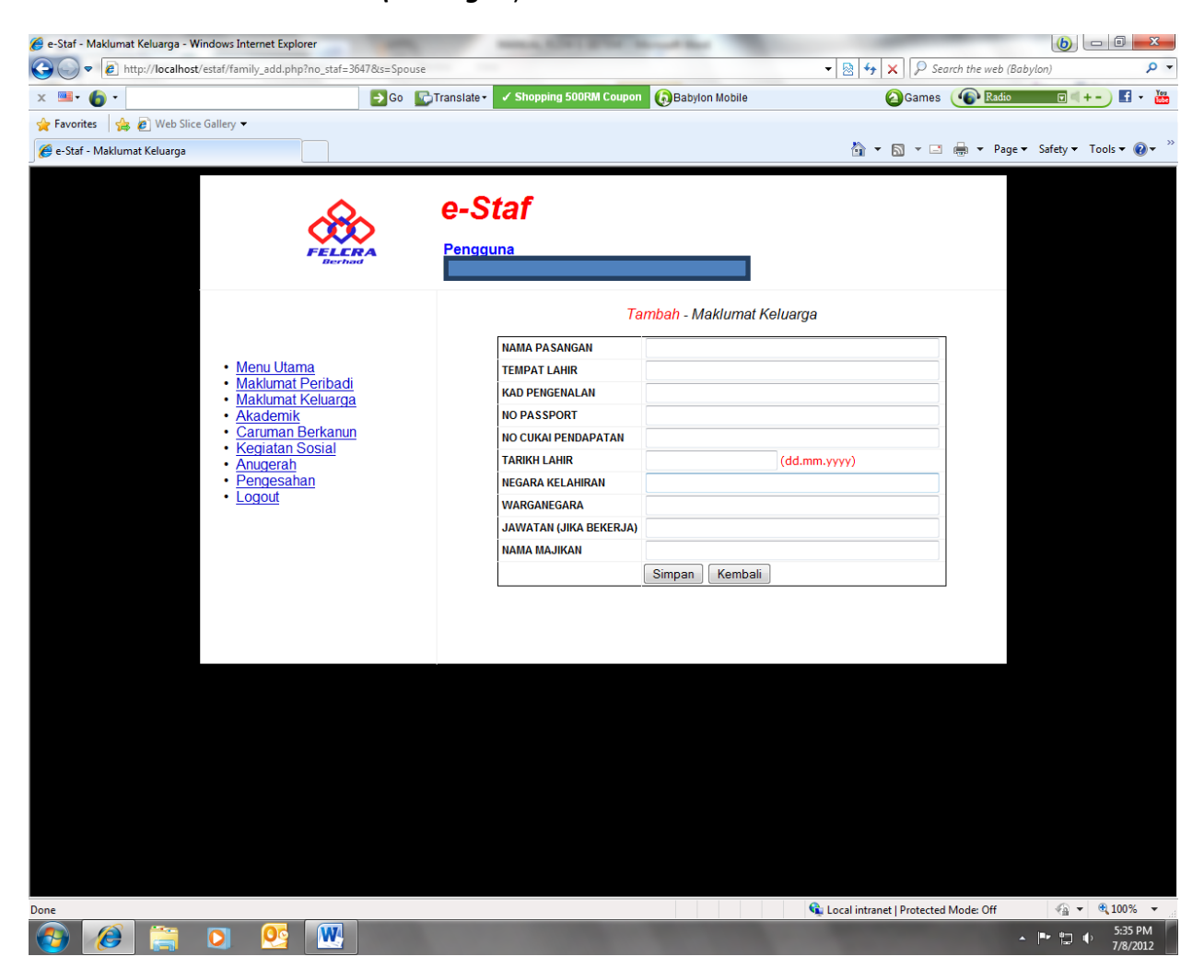

d. Setelah siap kemasukan atau kemaskini maklumat, klik *Simpan*  untuk Save maklumat tersebut atau klik *Kembali* jika tiada kemaskini dilakukan.

e. Paparan skrin setelah maklumat **Spouse** (Pasangan) berjaya dikemaskini.

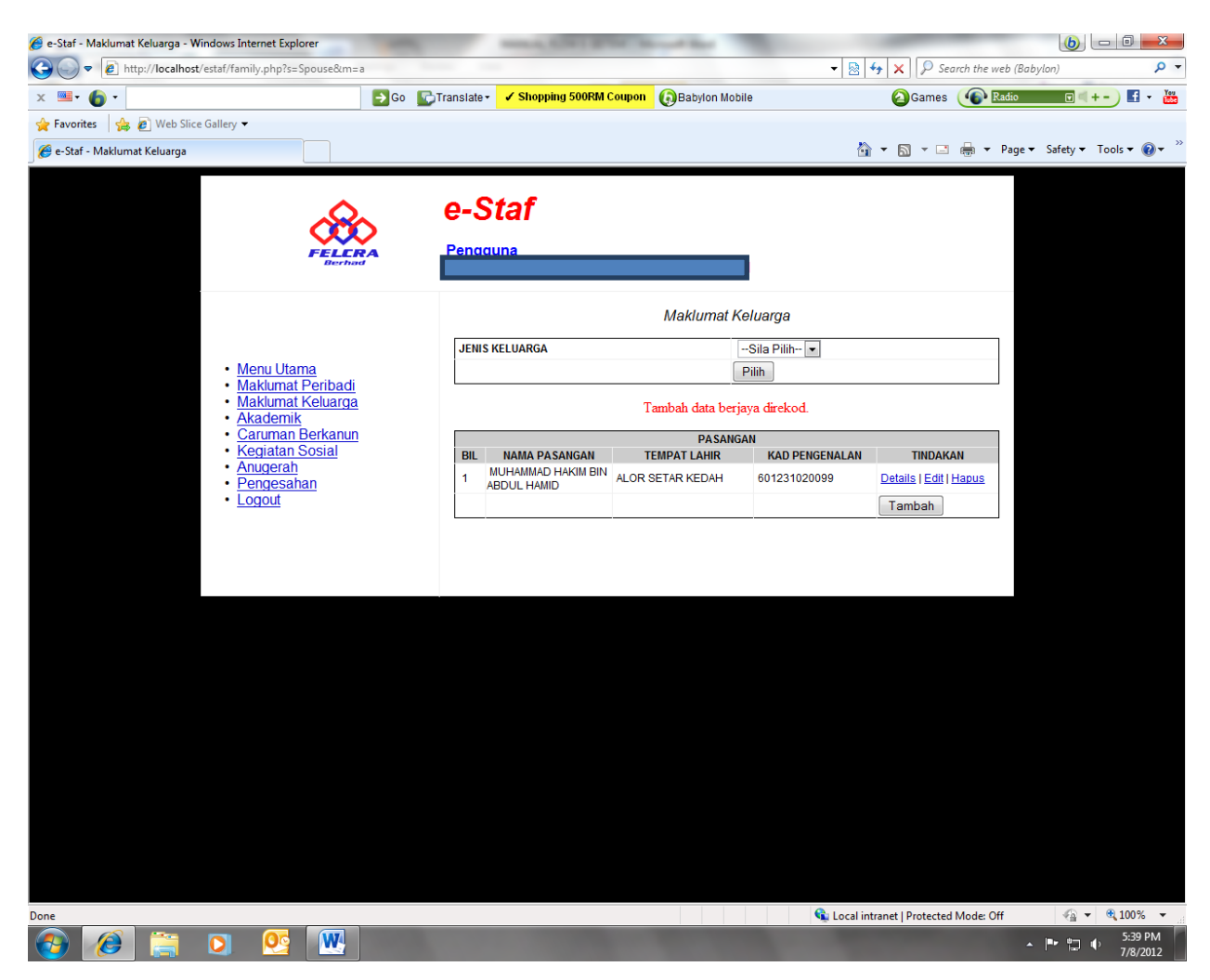

f. Untuk paparan maklumat penuh Spouse (Pasangan) yang telah dikemaskini seperti di skrin kecil di bawah, klik butang *Details*.

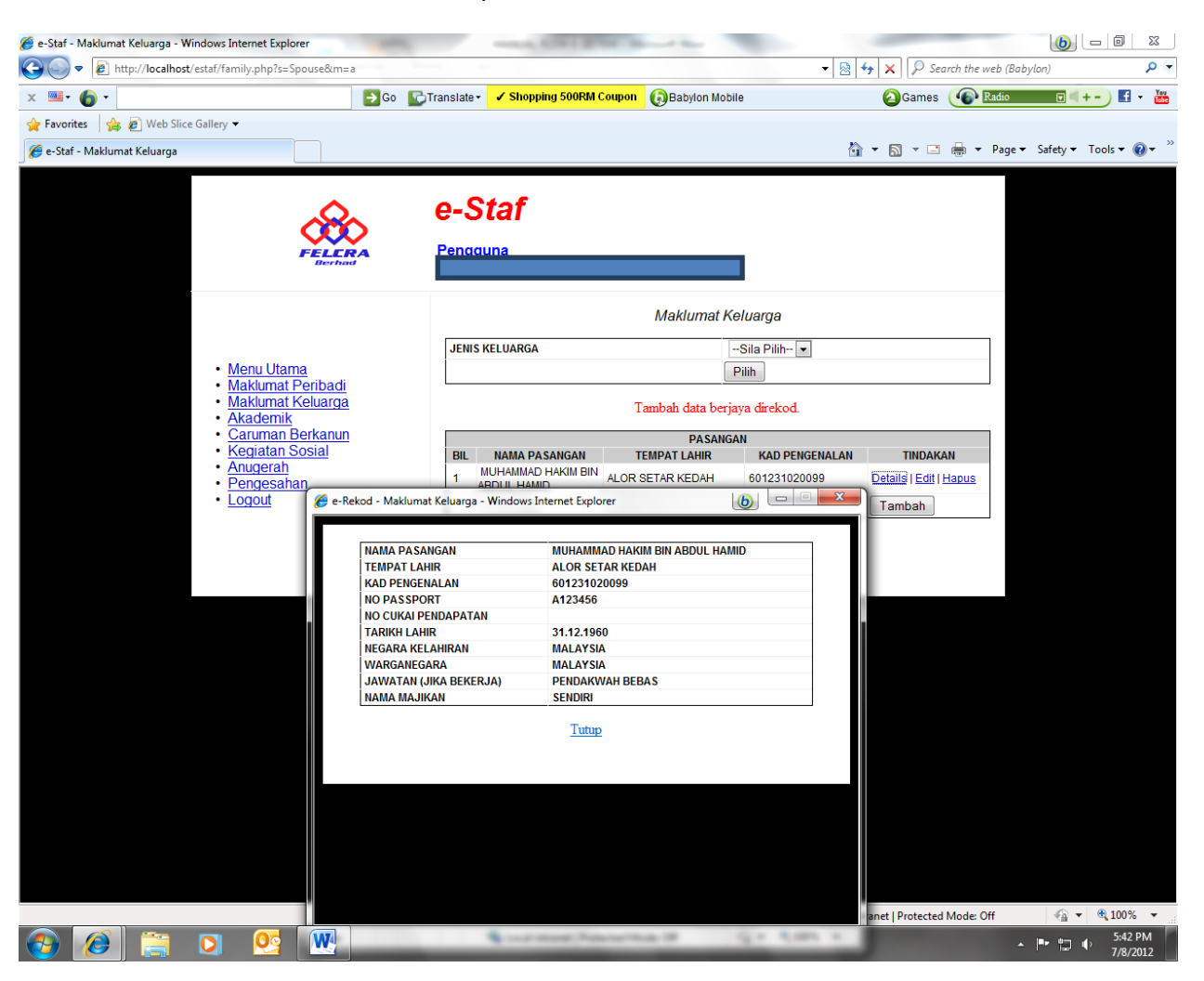

Klik Tutup atau X untuk keluar dari skrin kecil

Klik *Edit* untuk pembetulan maklumat atau *Hapus* untuk hapuskan maklumat.

g. Ulang proses tambahan maklumat Pasangan (sekiranya ada) dengan klik icon Tambah dan ulang langkah 5.2.5.

# 5.2.3 Klik menu **Maklumat Keluarga** untuk kemaskini Anak.

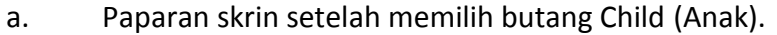

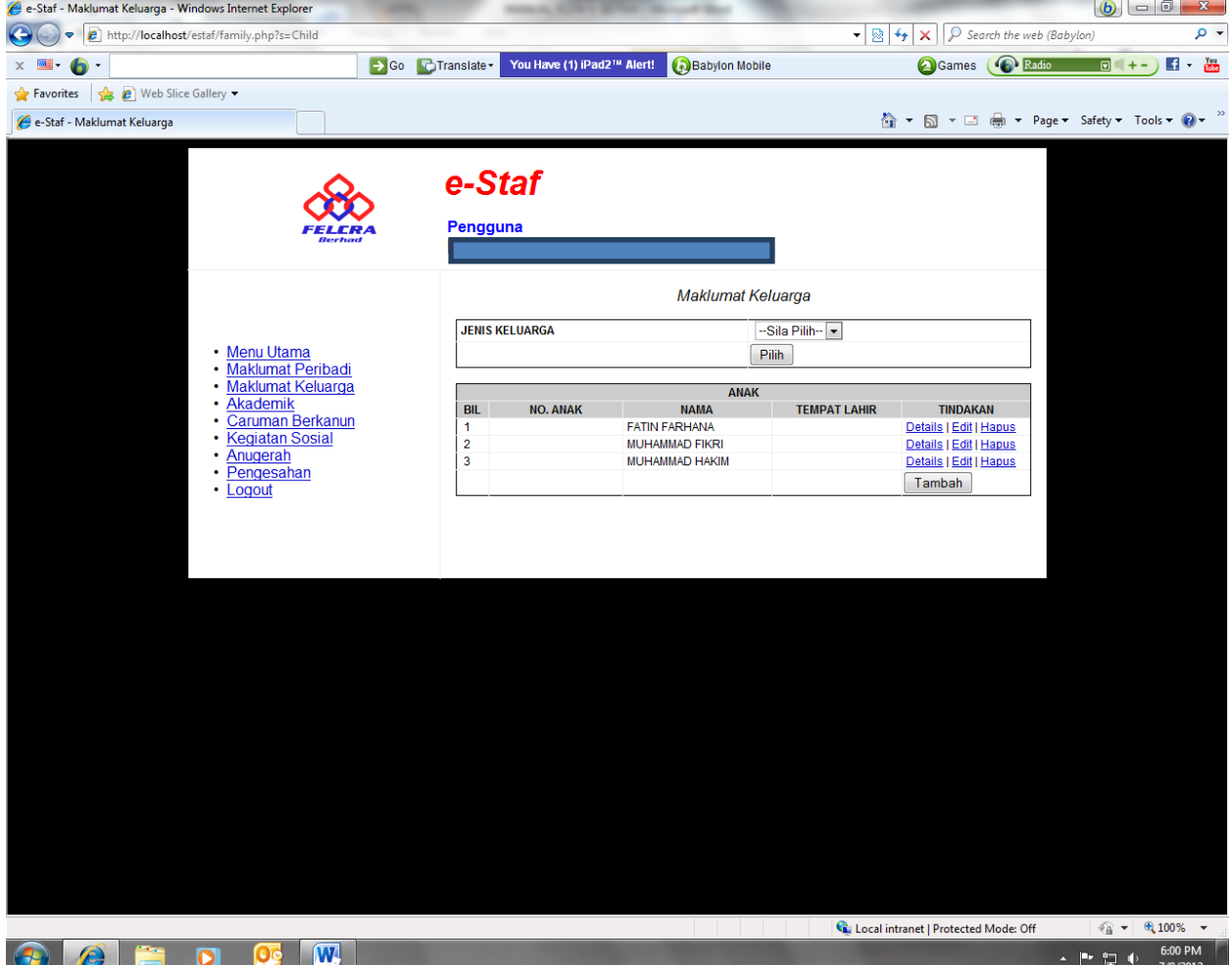

- b. Dari skrin, sila pilih :
	- i. *Details* untuk paparan maklumat.
	- ii. *Edit* untuk mengemaskini maklumat.
	- iii. *Hapus* untuk membuang maklumat.
- c. Klik **Tambah** untuk menambah data bilangan anak.
- d. Klik *Simpan* untuk Save maklumat.
- d. Maklumat berikut perlu dikemaskini untuk anak-anak :
	- i. No Anak (susunan anak mengikut usia)
	- ii. Nama Anak
	- iii. Tempat Lahir
	- iv. No Kad Pengenalan
	- v. No Passport
	- vi. No Surat Beranak
	- vii. Tempat Lahir
	- viii. Negara
	- ix. Warganegara
	- x Akademik
	- - xii. Hak Jagaan / Anak Angkat- Klik di kotak berkaitan
		- xiii. Berkahwin Klik di kotak berkaitan
	-

xi. OKU Klik di kotak berkaitan xiv. Bekerja Klik di kotak berkaitan

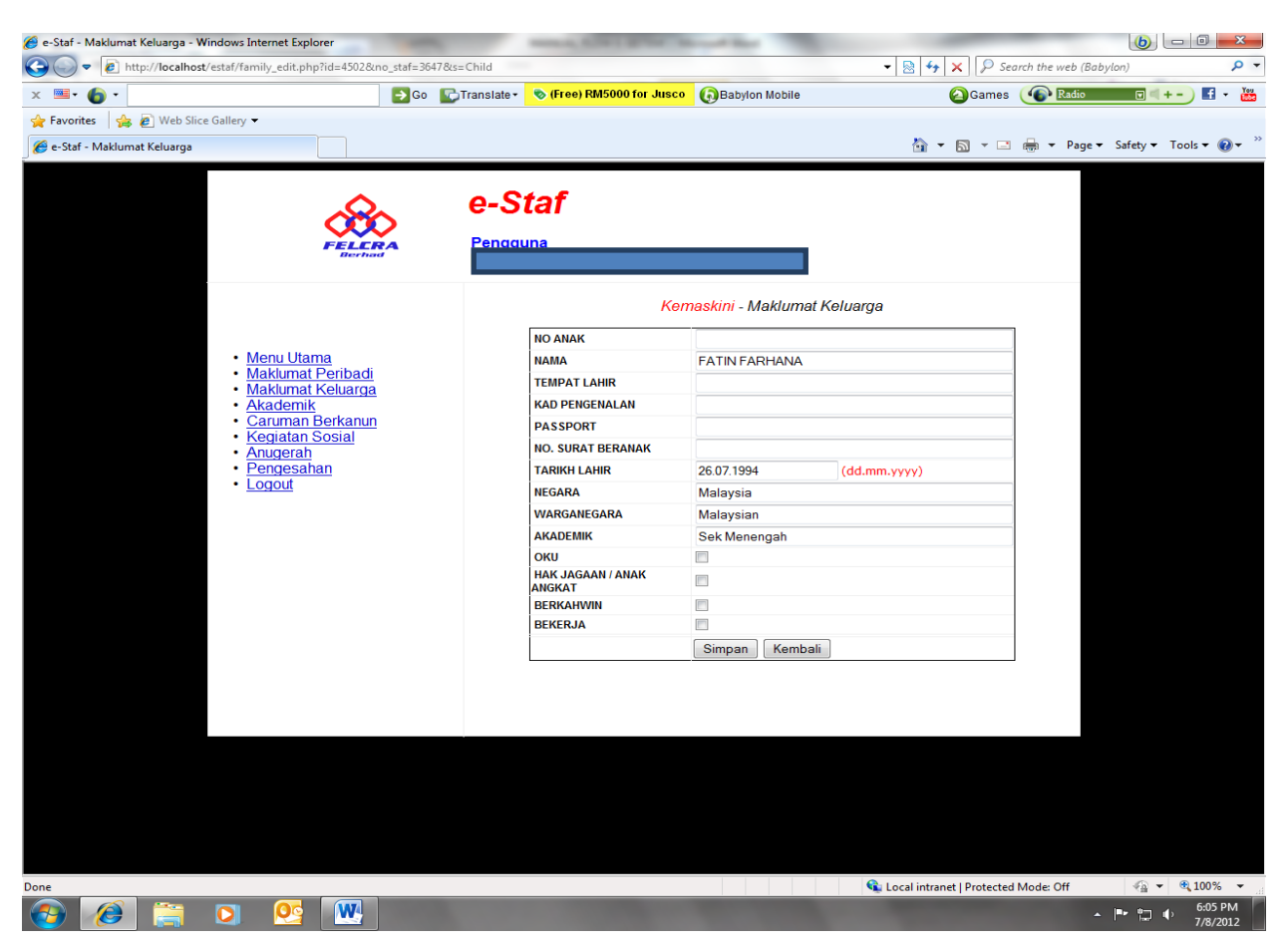

#### **5.3 Maklumat Akademik**

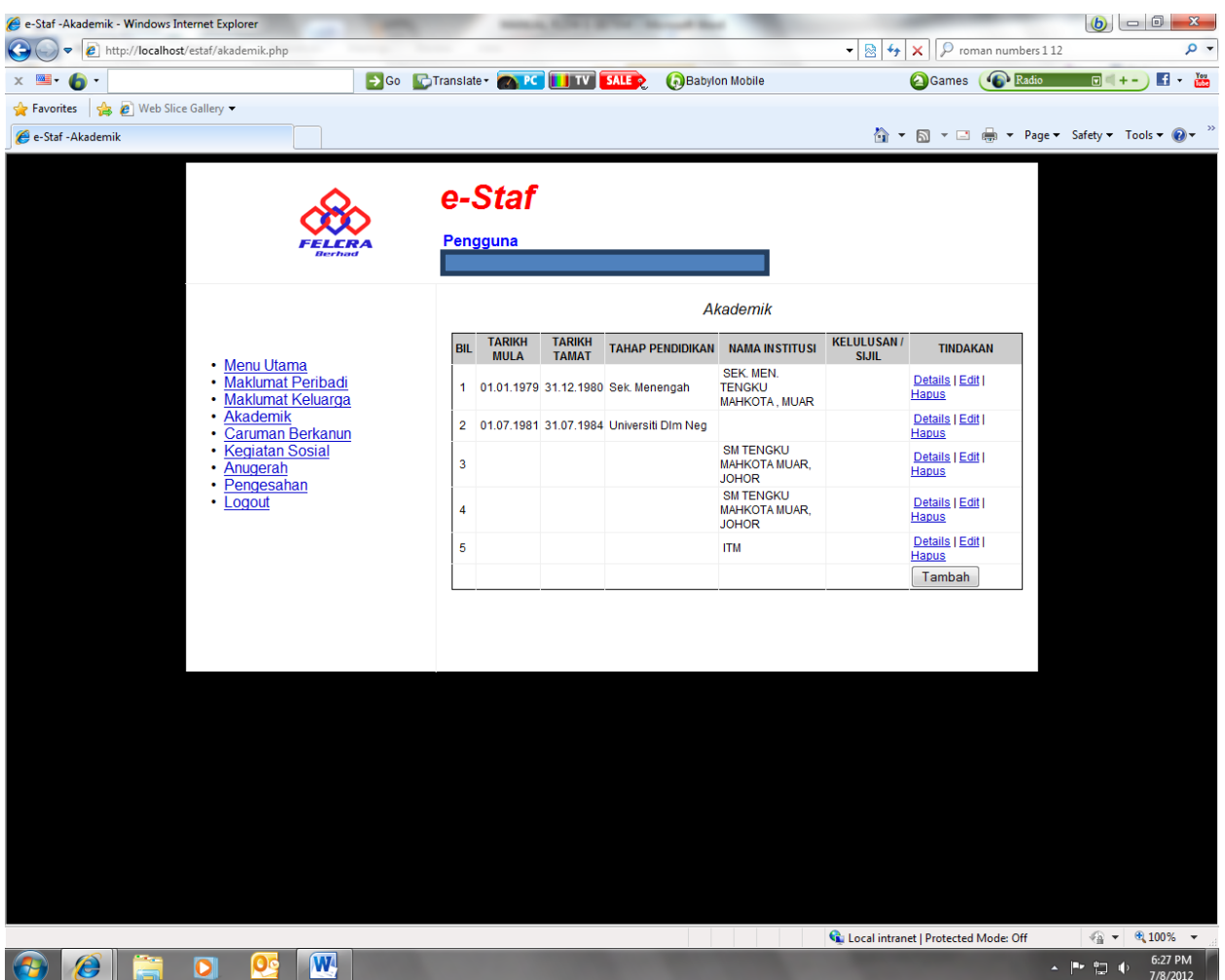

- 5.3.1 Staf perlu membuang rekod yang tidak penuh atau lengkap dengan memilih rekod tersebut dan memilih butang Hapus dan OK bagi pengesahan penghapusan rekod.
- 5.3.2 Maklumat berikut perlu dikemaskini untuk Maklumat Akademik Staf dengan memilih *Edit* atau *Tambah*:
	- i. Tarikh Mula
	- ii. Tarikh Tamat
	- iii. Tahap Pendidikan Pilih dari list yang disediakan
	- iv. Nama Institusi Nama dan lokasi Sekolah/Institusi
	- v. Negara
	- vi. Kelulusan Sijil Pilih dari list yang disediakan
- vii. Tempoh Pengajian
- viii. Gred Akhir atau CGPA
- ix. Bidang 1
- x Bidang 1
- xi. Pembiayaan Pengajian
- 5.3.3 Paparan skrin setelah maklumat Akademik berjaya dikemaskini.

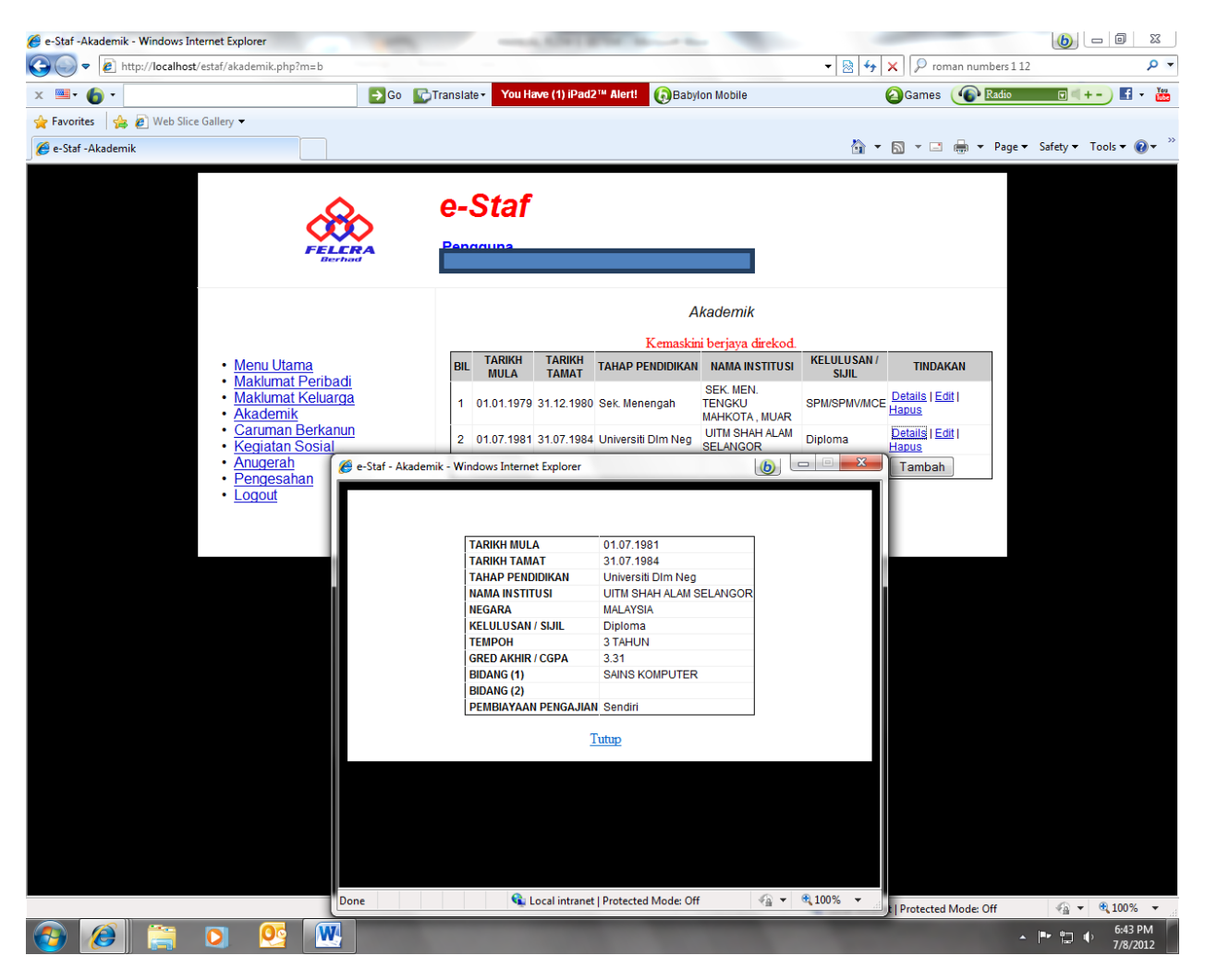

### **5.4 Caruman Berkanun**

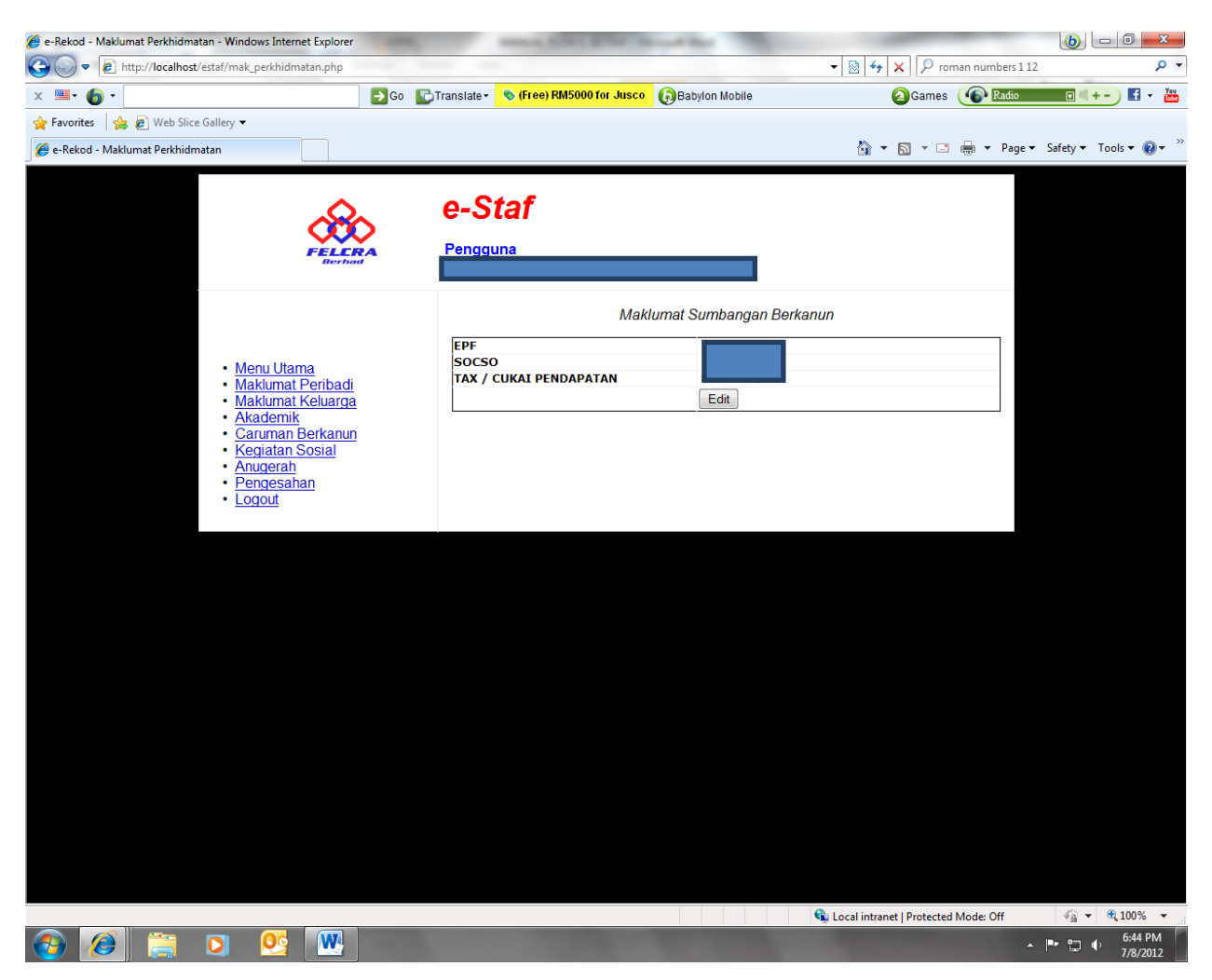

- 5.4.1 Klik **Edit** untuk mengubah dan mengemaskini **Maklumat Sumbangan Berkanun :**
	- i. No EPF
	- ii. No Socso
	- iii. No Cukai Pendapatan
- 5.4.2 Klik Simpan untuk Save maklumat atau Kembali jika tiada kemaskini diperlukan.

#### **5.5 Kegiatan Sosial**

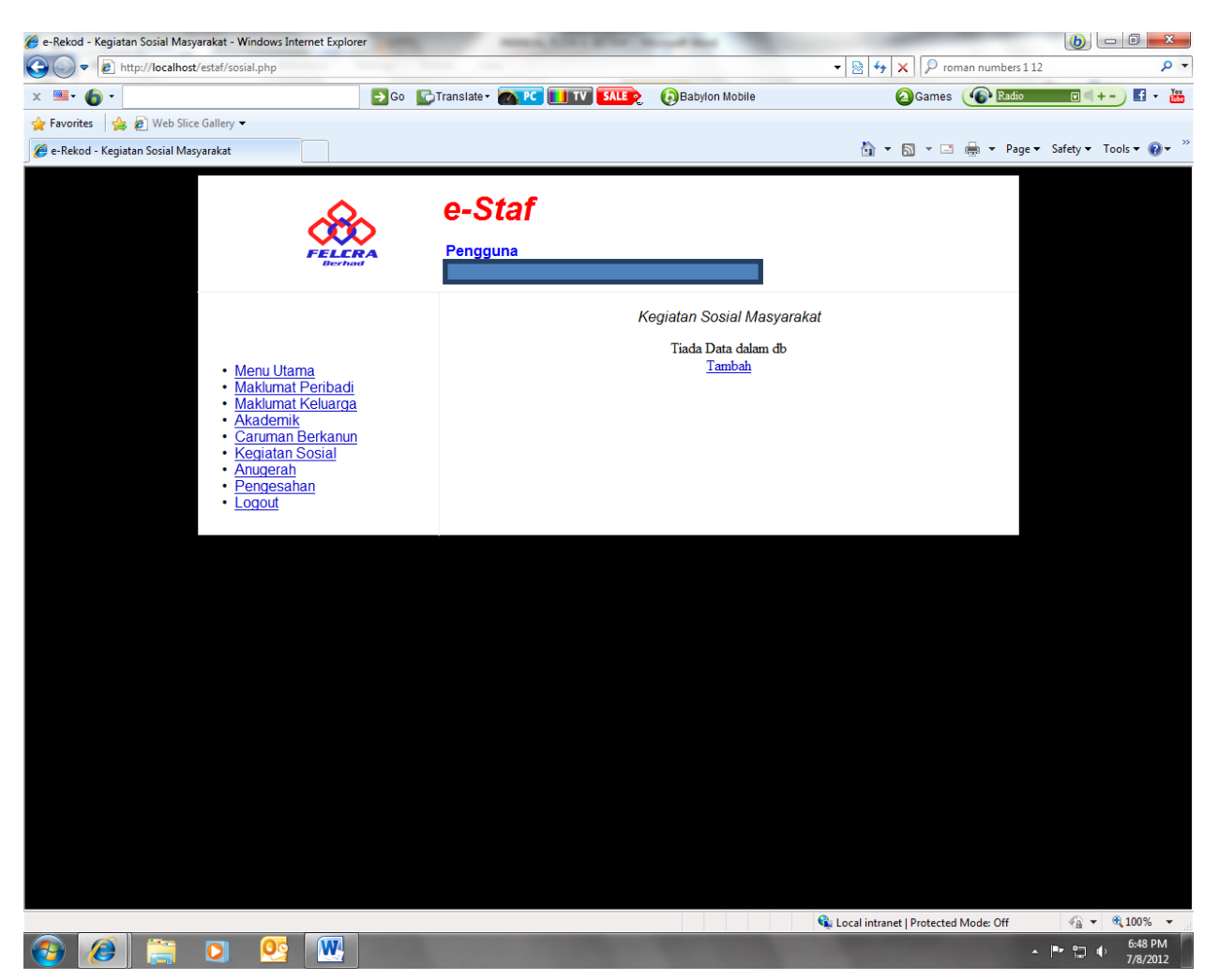

- 5.5.1 Paparan skrin di atas jika *TIADA data Kegiatan Sosial Masyarakat*. Staf perlu klik *Tambah* untuk memasukkan data baru berkaitan Kegiatan Sosial staf. Maklumat yang diperlukan adalah seperti berikut :
	- i. Nama Pertubuhan / Badan
	- ii. Jawatan
	- iii. Tarikh Mula Sertai
	- iv. Lokasi

5.5.2 Paparan skrin di bawah untuk kemasukan data dan klik Submit untuk simpanan maklumat.

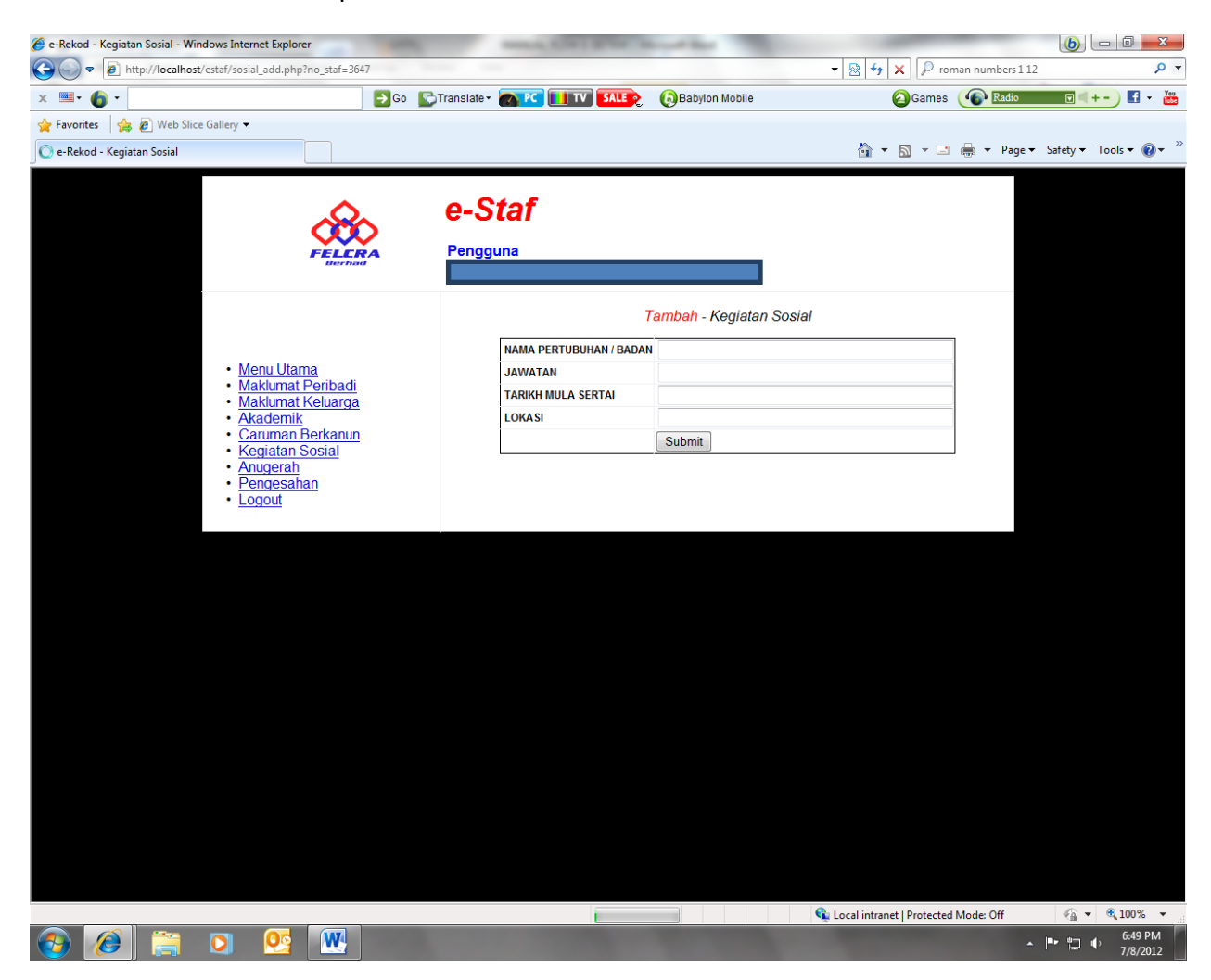

5.5.3 Paparan skrin di bawah setelah maklumat berjaya dikemaskini dan direkod di sistem.

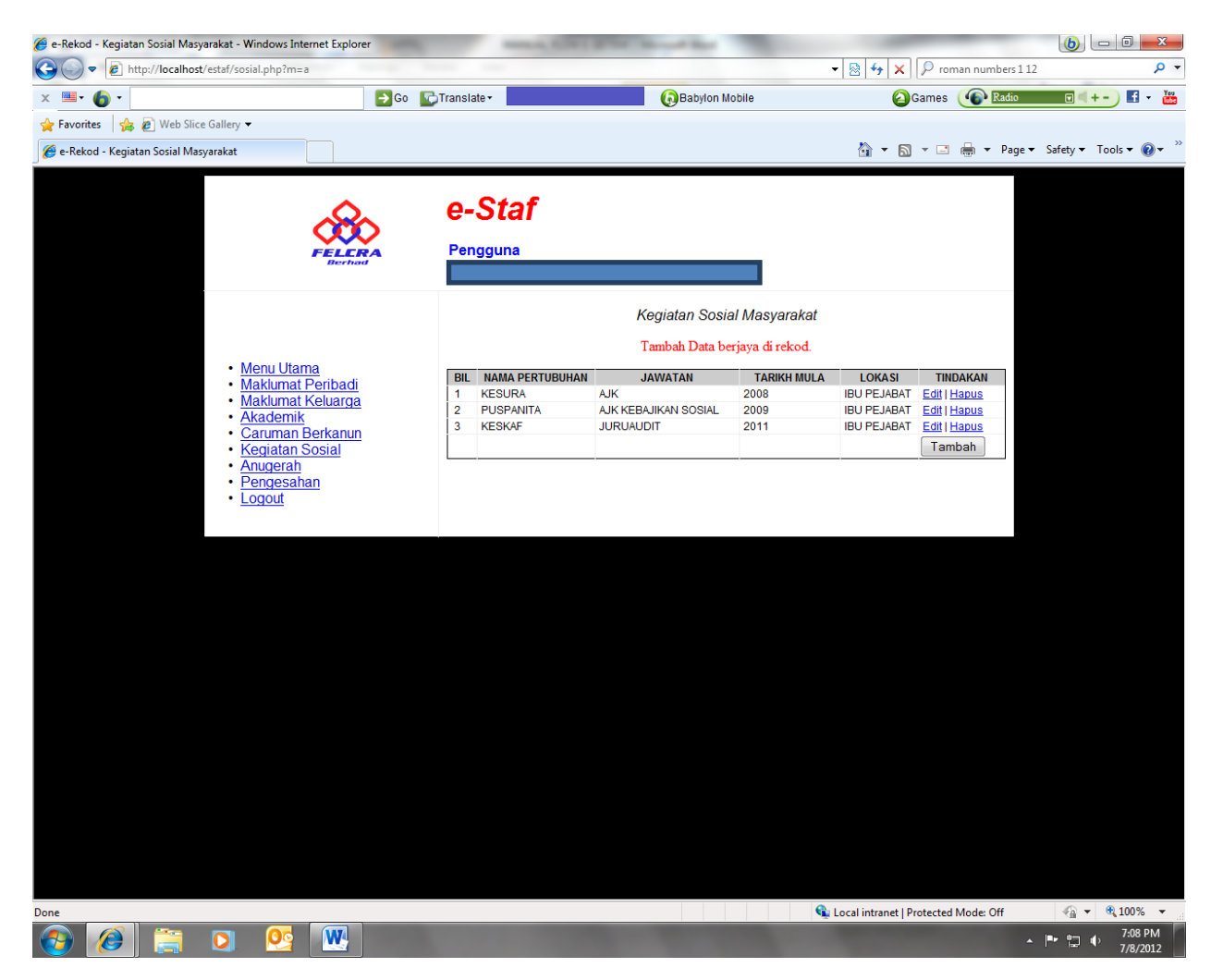

- 5.5.4 Dari skrin, pilih :
	- i- Pilih butang *Edit* untuk mengemaskini maklumat.
	- ii- Pilih butang *Hapus* untuk membuang maklumat.
- 5.5.5 Klik **Tambah** untuk menambah data mengenai kegiatan sosial yang pernah dan sedang disertai dan ulang proses 5.5.2.

#### **5.5 Anugerah**

- 5.6.1 Paparan skrin setelah memilih menu Anugerah.
- 5.6.2 Paparan skrin di bawah jika *TIADA data Anugerah*. Staf perlu klik *Tambah* untuk memasukkan data baru berkaitan Anugerah.

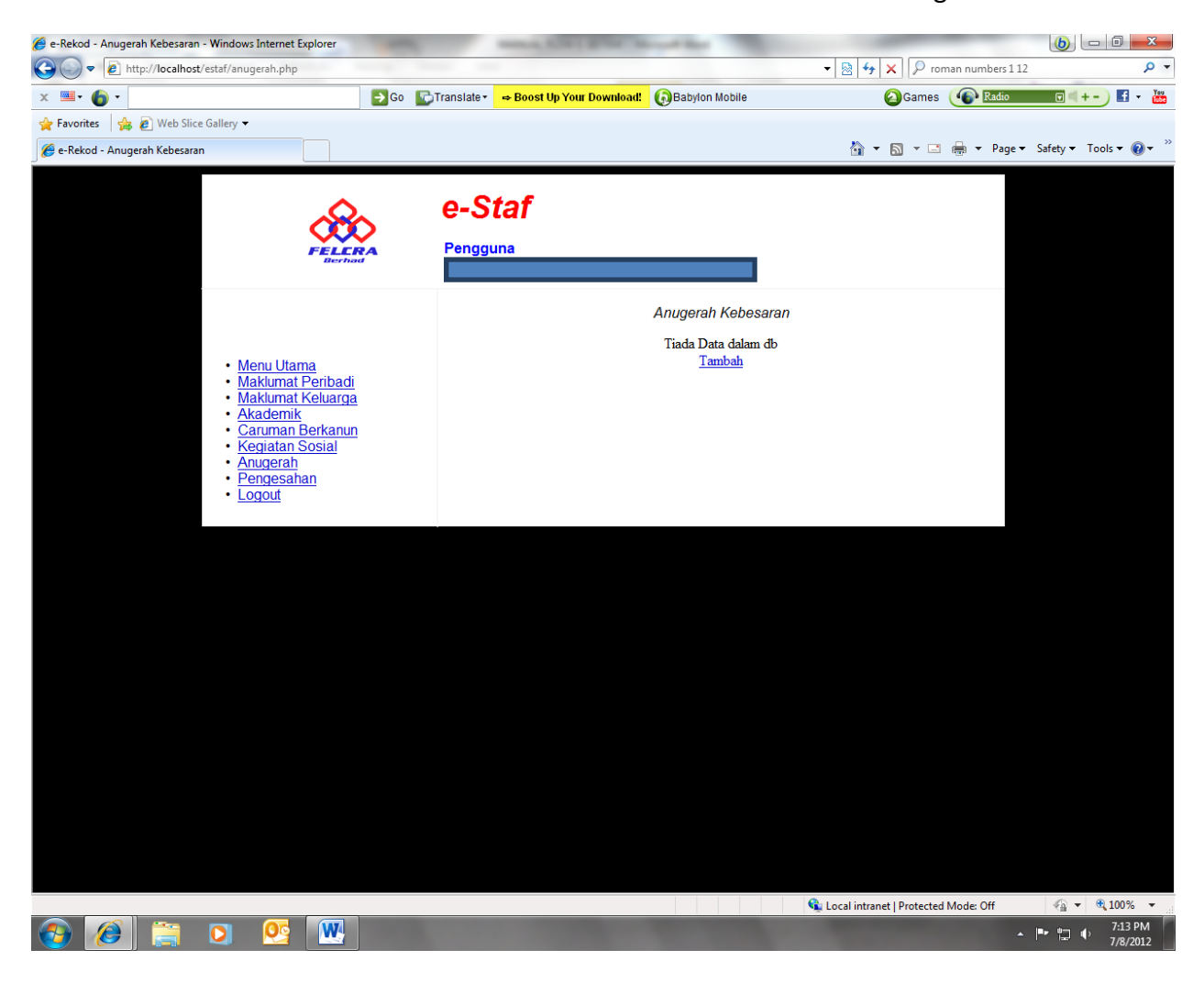

- 5.6.3 Skrin di bawah setelah klik **Tambah** untuk kemasukan maklumat Anugerah berikut :
	- i. Tarikh (Tahun sahaja)
	- ii. Nama Pingat
	- iii. Gelaran Dari Negeri
	- iv. Gelaran Dari Persekutuan

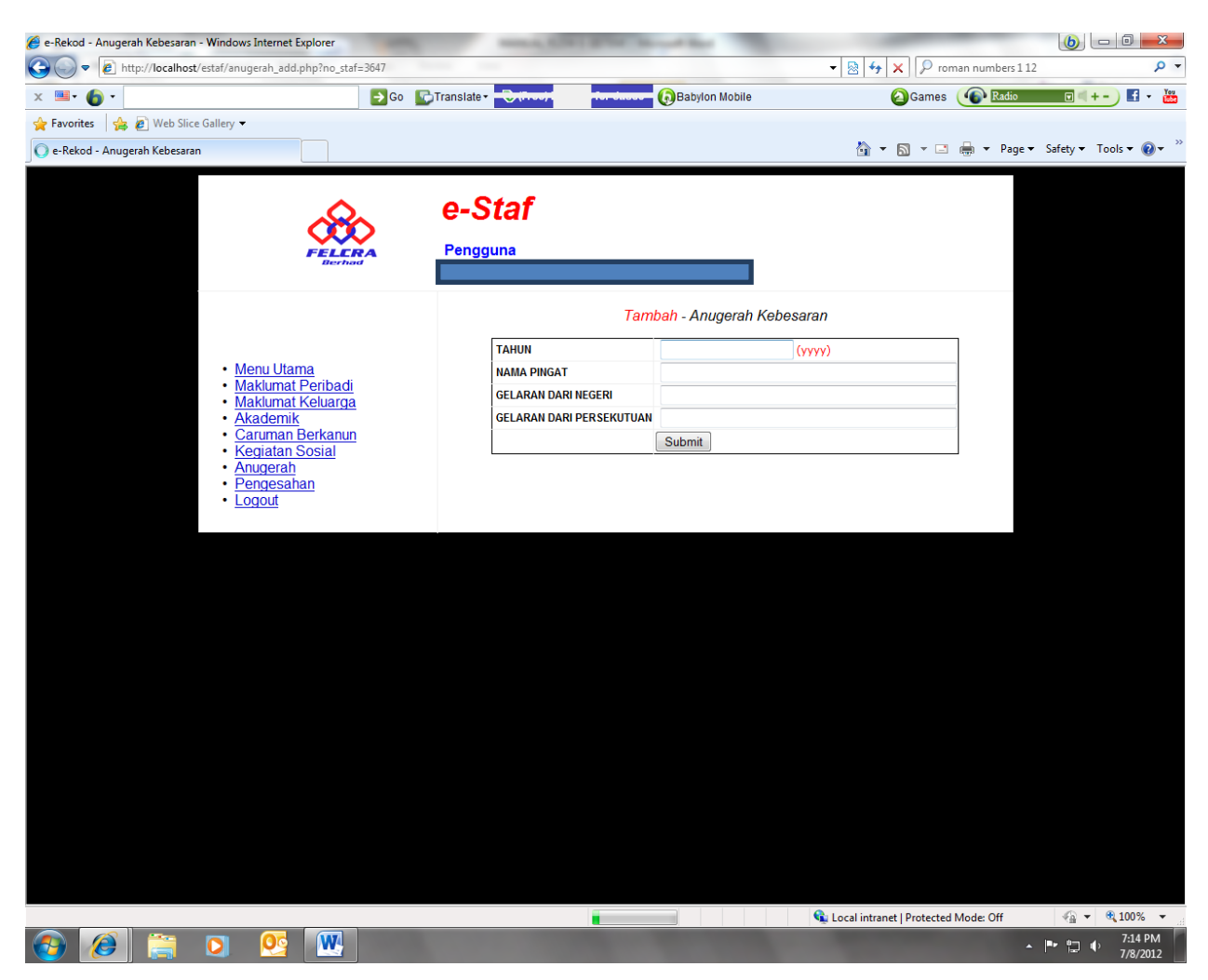

- 5.6.4 Klik *Submit* untuk Save (simpan) maklumat tersebut.
- 5.6.5 Ulang proses 5.6.3 5.6.4 untuk data baru.

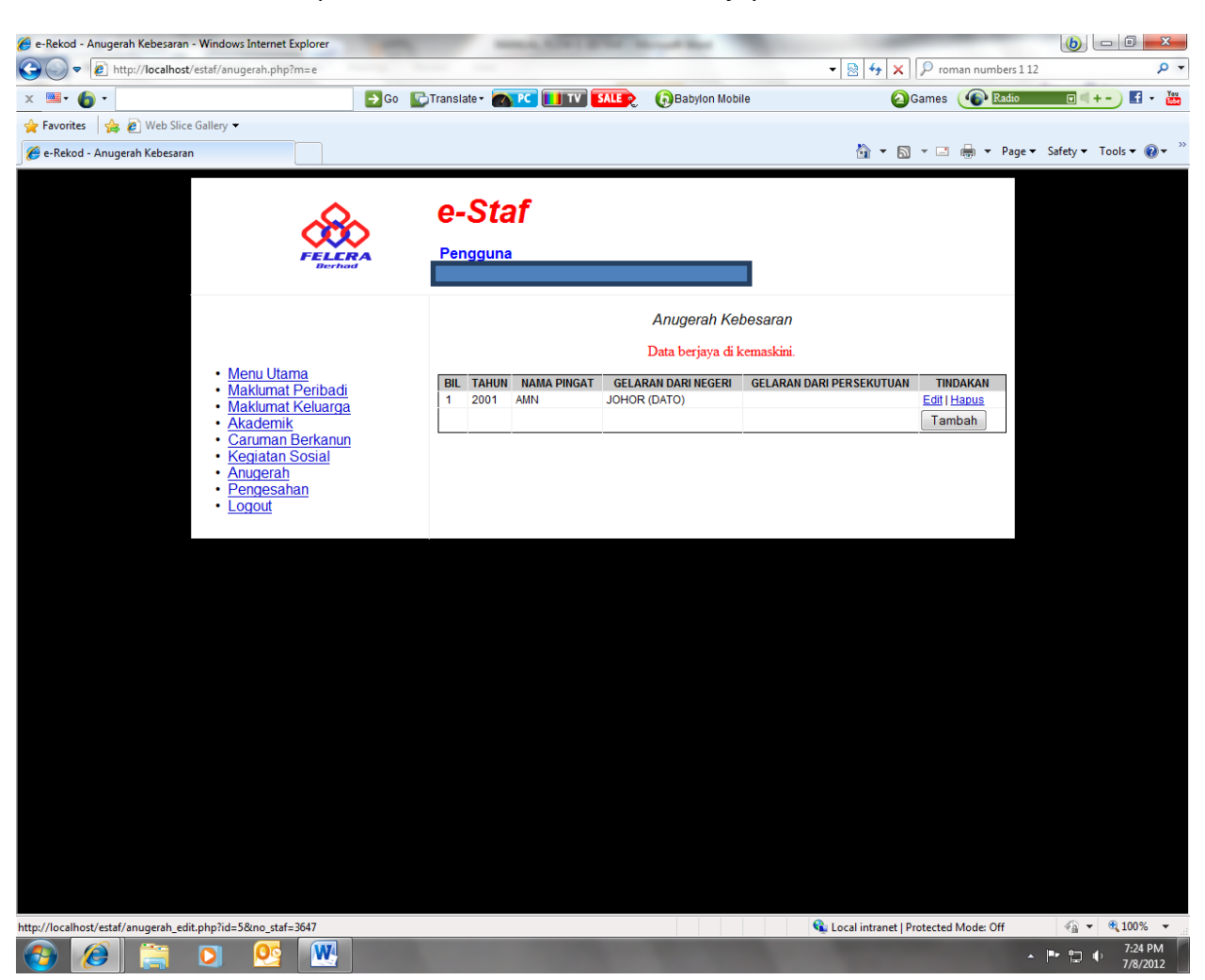

# 5.6.6 Paparan skrin setelah maklumat berjaya dikemaskini.

#### 5.7 **Pengesahan**

- 5.7.1 Menu Pengesahan memaparkan kesemua maklumat-maklumat yang telah dikemaskini oleh staf. Staf perlu menyemak kembali maklumatmaklumat tersebut dan pembetulan atau penambahan boleh dilakukan dengan memilih tajuk berkaitan di **menu Utama**.
- 5.7.2 Setelah semakan akhir dan tiada lagi kemaskini kepada maklumat di sistem Online pengurusan e-staf, staf mesti mengklik di kotak seperti di bawah :-  $\rightarrow$

# "MAKLUMAT ADALAH DISAHKAN BENAR DAN TEPAT" E

5.7.3. Setelah proses 5.7.2, maklumat staf adalah muktamad dan tiada pindaan boleh dilakukan oleh staf tersebut.

Staf adalah diingatkan untuk membuat semakan rekod masing-masing sebelum menandakan 'klik' di kotak pengesahan.

- 5.7.4 Klik Simpan untuk menyimpan proses 5.7.2
- 5.7.4 Klik Cetak untuk mencetak maklumat peribadi staf.

### (6). **Logout**

6.1 Klik Menu **Logout** untuk keluar dari **Sistem Online pengurusan e-staf**.